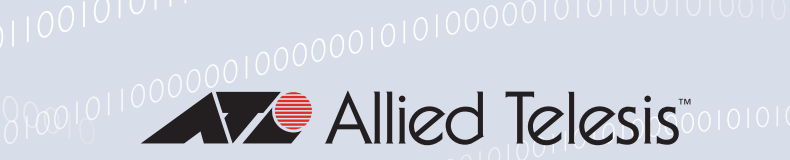

# Release Note for Web-based Device GUI Version 2.14.x

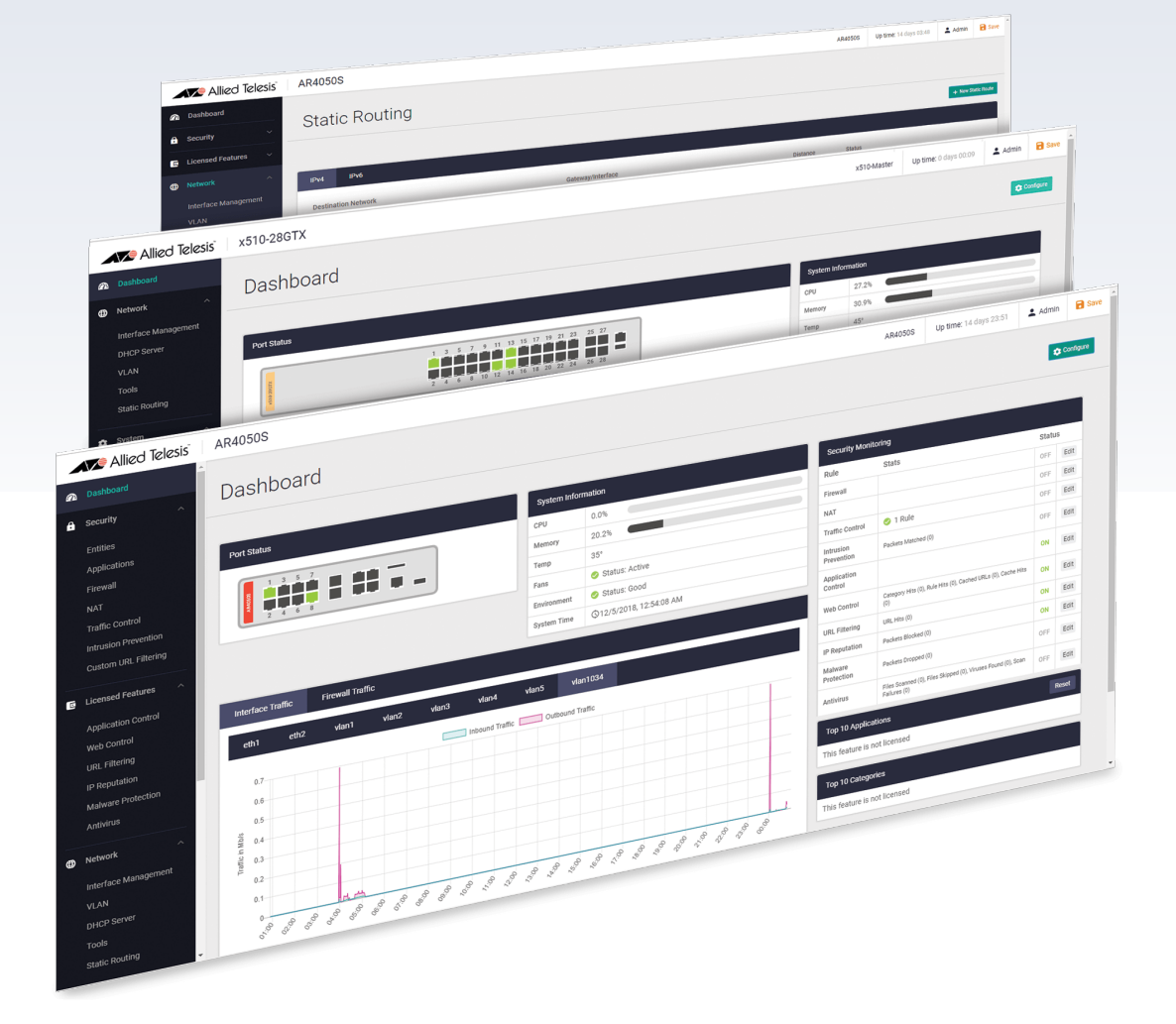

 $\gg 2.14.0$ 

**Allied** Ware Plus<br> **OPERATING SYSTEM** 

### **Acknowledgments**

©2023 Allied Telesis Inc. All rights reserved. No part of this publication may be reproduced without prior written permission from Allied Telesis, Inc.

Allied Telesis, Inc. reserves the right to make changes in specifications and other information contained in this document without prior written notice. The information provided herein is subject to change without notice. In no event shall Allied Telesis, Inc. be liable for any incidental, special, indirect, or consequential damages whatsoever, including but not limited to lost profits, arising out of or related to this manual or the information contained herein, even if Allied Telesis, Inc. has been advised of, known, or should have known, the possibility of such damages.

Allied Telesis, AlliedWare Plus, Allied Telesis Management Framework, EPSRing, SwitchBlade, VCStack and VCStack Plus are trademarks or registered trademarks in the United States and elsewhere of Allied Telesis, Inc. Adobe, Acrobat, and Reader are either registered trademarks or trademarks of Adobe Systems Incorporated in the United States and/or other countries. Additional brands, names and products mentioned herein may be trademarks of their respective companies.

#### Getting the most from this Release Note

To get the best from this release note, we recommend using Adobe Acrobat Reader version 8 or later. You can download Acrobat free from **[www.adobe.com/](http://www.adobe.com)**

# **Contents**

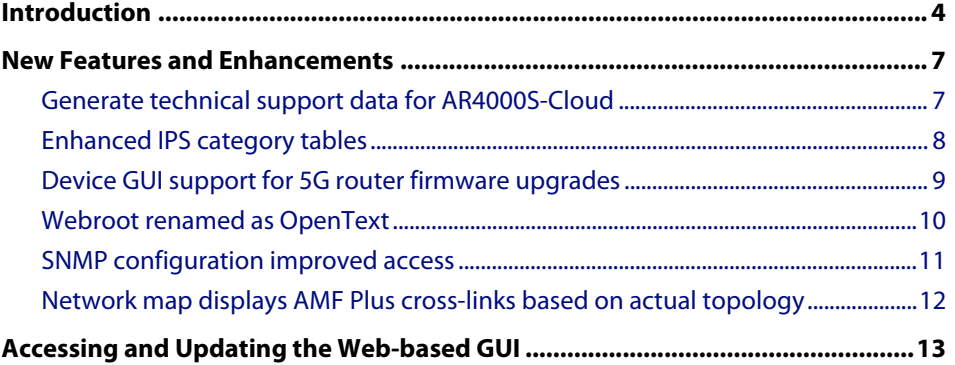

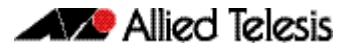

# **What's New in Version 2.14.0**

Product families supported by this version:

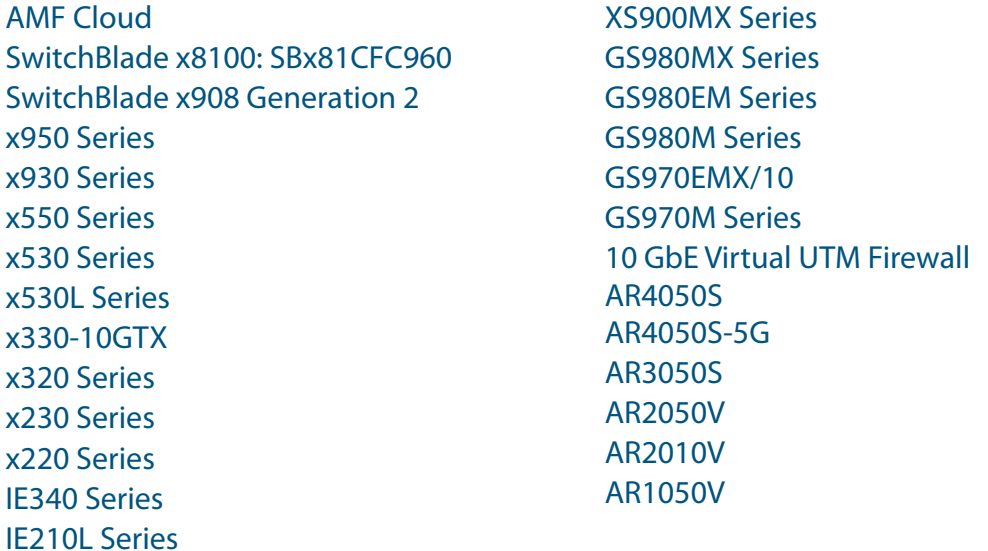

# <span id="page-3-0"></span>**Introduction**

This release note describes the new features in the Allied Telesis Web-based Device GUI version 2.14.0. You can run 2.14.0 with AlliedWare Plus firmware versions 5.5.1-x.x, 5.5.2-x.x, or 5.5.3-x.x on your device, although the latest GUI features may only be supported with the latest firmware version.

For information on accessing and updating the Device GUI, see ["Accessing and Updating the](#page-12-1)  [Web-based GUI" on page 13](#page-12-1).

The following table lists model names that support this version:

Table 1: Models and software file names

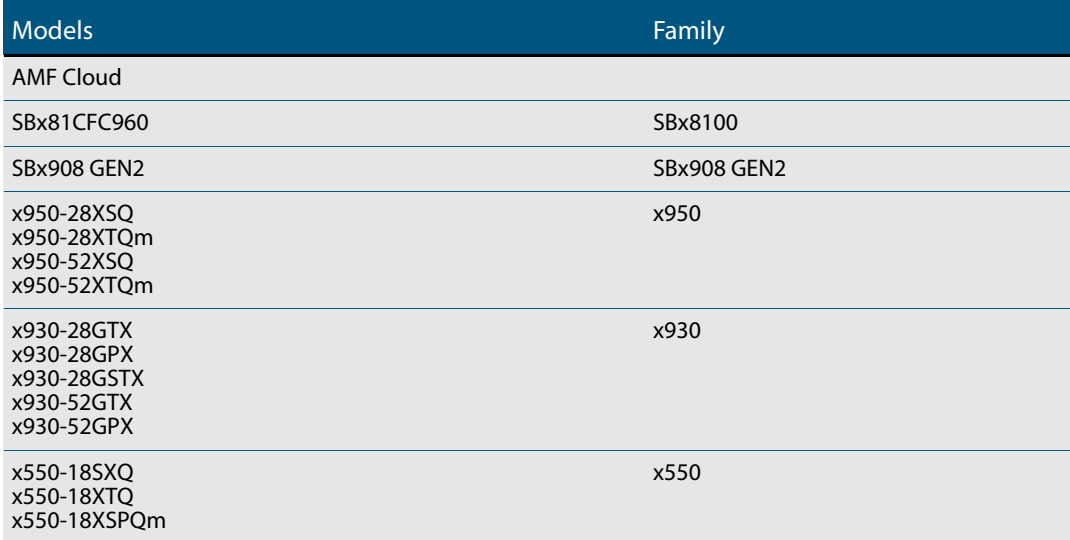

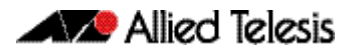

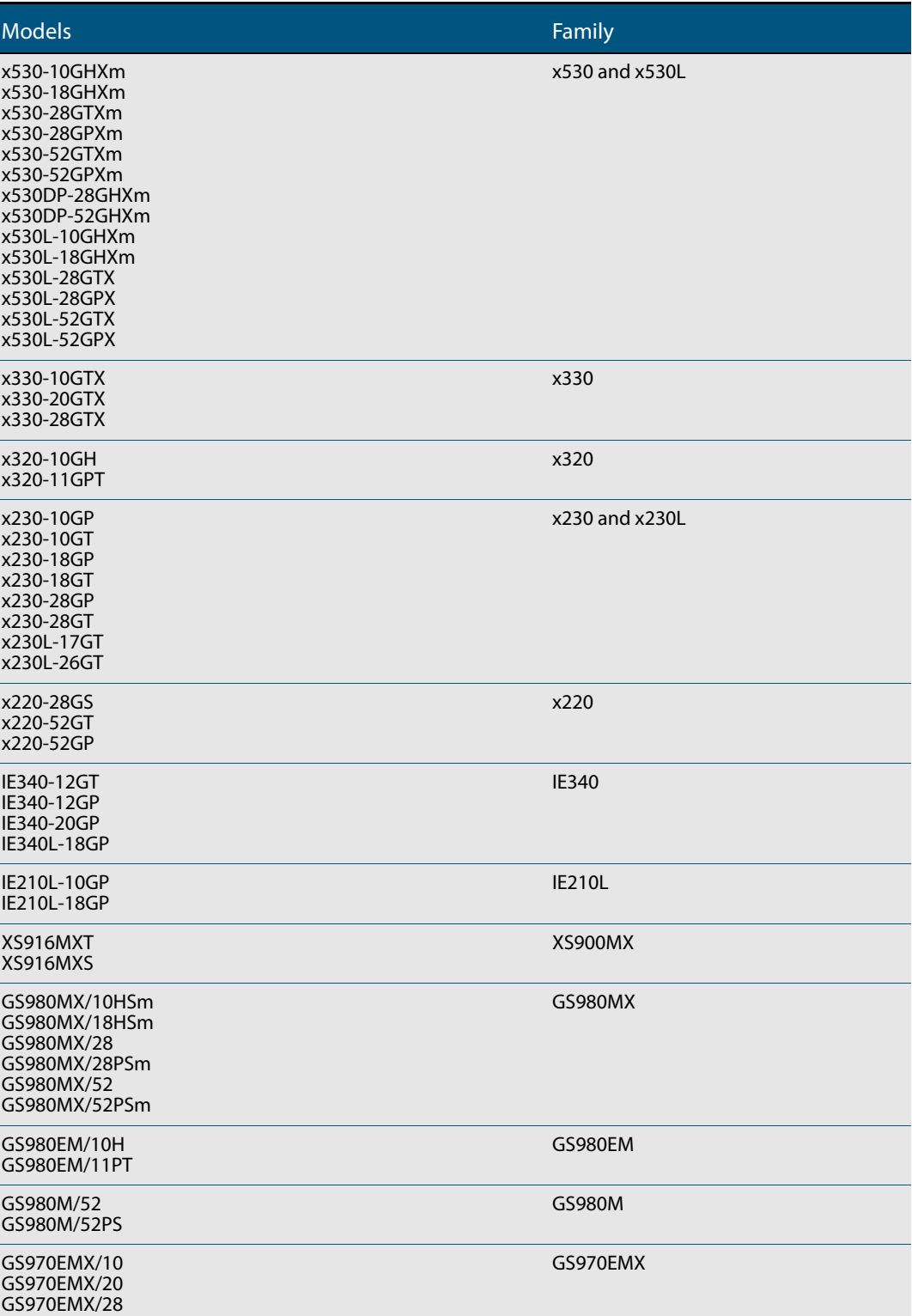

#### Table 1: Models and software file names (cont.)

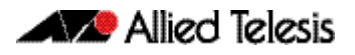

#### Table 1: Models and software file names (cont.)

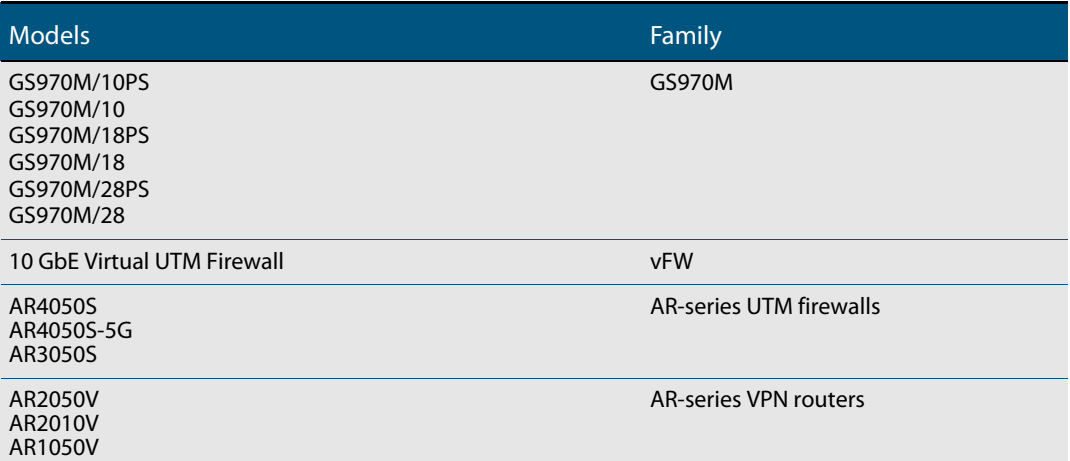

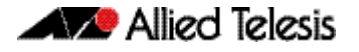

### <span id="page-6-0"></span>**New Features and Enhancements**

This section summarizes the new features in the Device GUI software version 2.14.0.

### <span id="page-6-1"></span>Generate technical support data for AR4000S-Cloud

Available on: AR4000S-Cloud advanced virtual UTM firewall running AlliedWare Plus 5.5.3-0.1 onwards

The Device GUI now allows you to generate tech-support output for the AR4000S-Cloud.

Tech-support output can assist with troubleshooting. If you contact Allied Telesis for support, you can include these tech-support files.

To generate tech support output:

- 1. Make sure the application is running.
- 2. From the AR-Cloud dashboard menu, navigate to **System** > **File Management**
- 3. Click the **Generate Tech Support** button. The application generates the tech support output and stores it in the appliance **/fs/flash** directory.
- 4. Wait while the application generates the tech-support output. This can take up to a few minutes. The larger the tech support data, the longer this takes.
- 5. Navigate to **System** > **File Management** and the **/fs/flash** directory to view or download the output. You may need to refresh the page to see the new files.

There are two tech support files generated, one for the container platform and the other for the virtual application. Both files should be sent to Allied Telesis support to assist with troubleshooting.

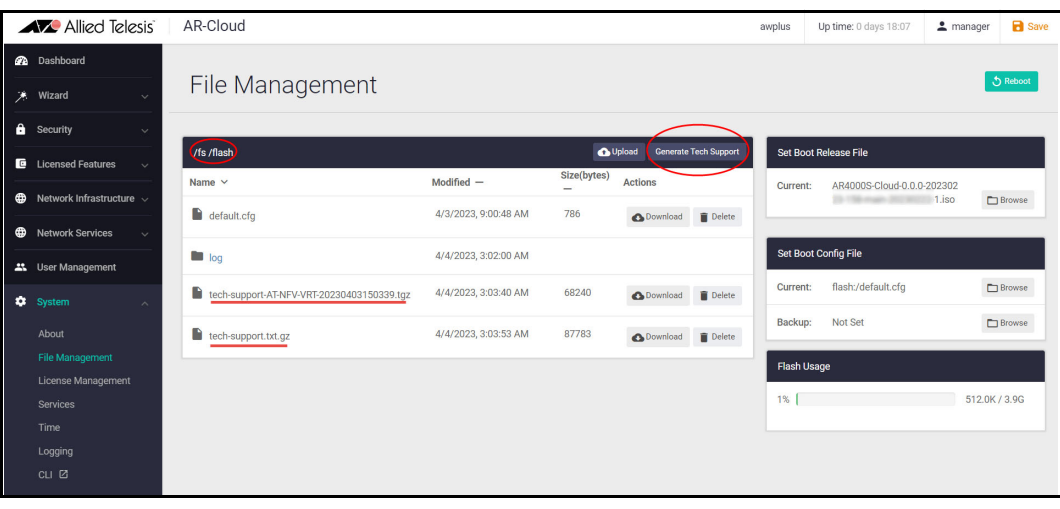

#### <span id="page-7-0"></span>Enhanced IPS category tables

Available on: AR4050S, AR4050S-5G, and 10GbE UTM Firewall

From version 2.14.0 onwards, the IPS category tables includes two addional columns:

- **Description** explains what the category of rules is used for.
- **Rule Count**  a count to help you understand the performance impact (i.e. more rules = slower performance).

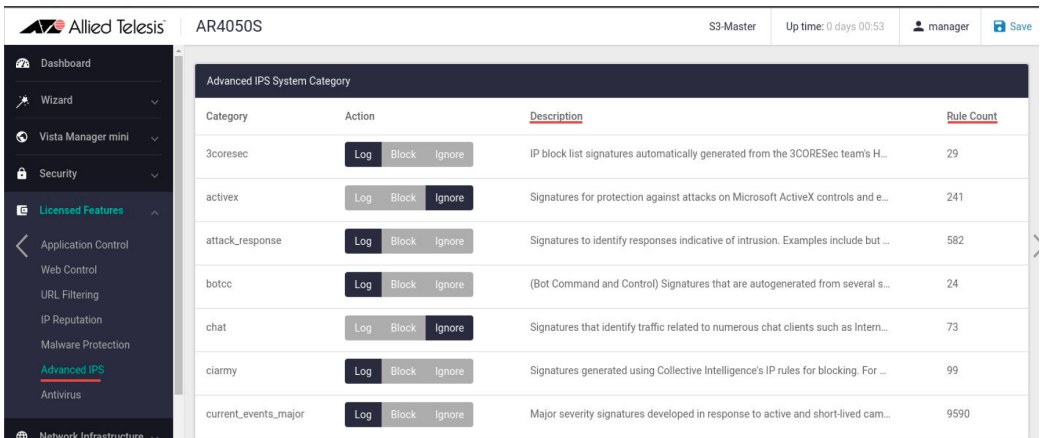

The Description and Rule Count columns are visible in the following tables:

- Security > Intrusion Prevention System Category
- Licensed Features > Advanced IPS System Category

Previously, the CLI show command output displayed these fields. Now the Device GUI provides this information as well.

```
awplus#show ips categories detail 
Rule Statistics:<br>Usage:
 usage: 5200155557 35657/39383<br>Alert: 35657
                     35657Deny: 0<br>Disable: 3726
Disable:
   Category (* = invalid) Action Rules Description --------------------------------------------------------------------------------
 ...
   activex disable 242 Signatures for protection against 
 attacks on Microsoft ActiveX controls 
 and exploits targeting vulnerabilities 
  in ActiveX controls<br>in ActiveX controls<br>alert 583 Signatures to identify
 attack-response alert 583 Signatures to identify responses 
 indicative of intrusion. Examples 
 include but not limited to LMHost file 
 download, presence of web banners and 
 the detection of Metasploit 
Meterpreter kill command. These are
 designed to catch the results of a 
 successful attack
 ...
 current-events-major alert 9621 Major severity signatures developed in 
 response to active and short-lived 
 campaigns and high-profile items that 
 are expected to be temporary. One 
 example is fraud campaigns related to 
                                             disasters
   ...
```
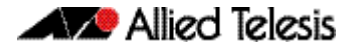

### <span id="page-8-0"></span>Device GUI support for 5G router firmware upgrades

Available on: AR4050S-5G

From Device GUI version 2.14.0 onwards, you can upgrade firmware and carrier files using the Device GUI.

From the Device GUI main menu:

- 1. Go to **Network Infrastructure > Wireless WAN**.
- 2. Click on the **Carriers** tab.

The **Firmware Slots** dialog displays the slot ID, status, and build ID as well as the state of the slot. For example, if the firmware slot is good or empty and is usable or active:

3. To add firmware and carriers click on the **+ Add Firmware/Carrier** button:

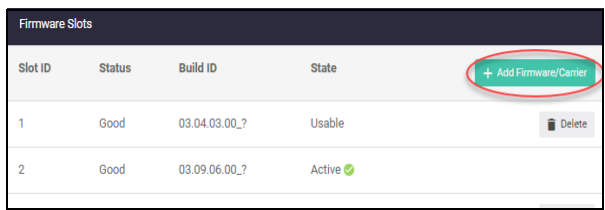

4. From the **Add Firmware/Carrier** dialog, select the required firmware file and the matching carrier name file from their correct locations and click **Apply**:

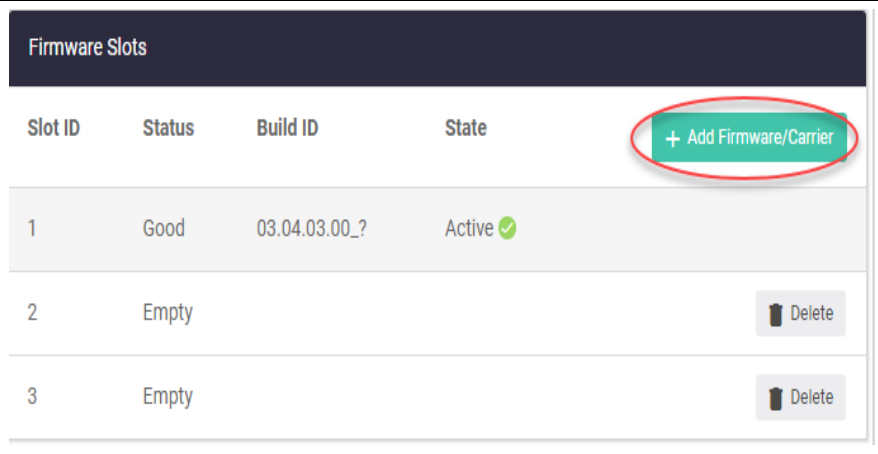

5. The following **Update Started** dialog appears, click the **OK** button to proceed:

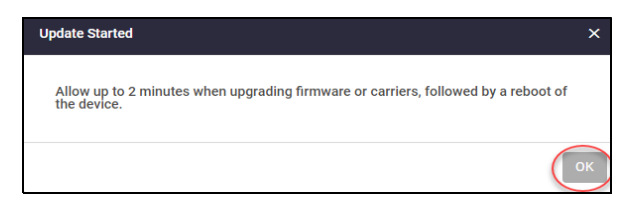

**NOTE**: To ensure the files have been copied successfully, wait 2 minutes then reboot your device.

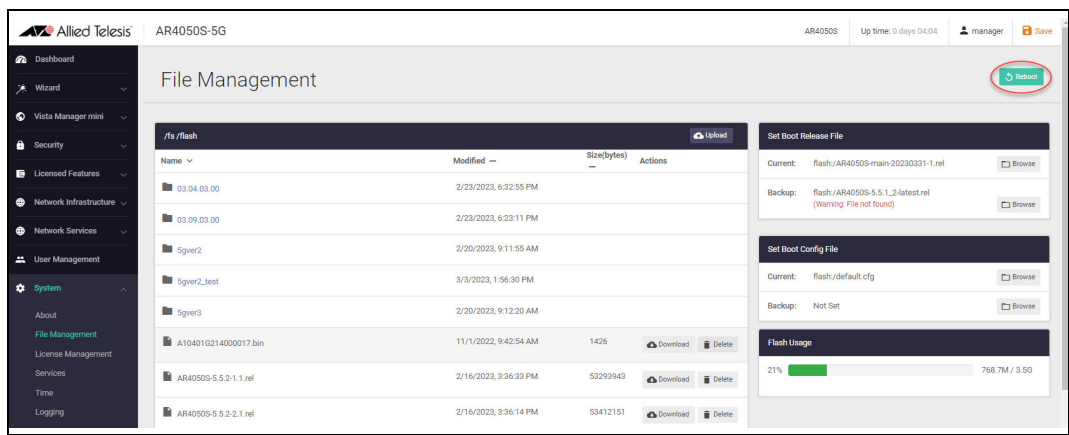

6. To reboot your device, from the **main menu**, select **System** > **File Management**:

7. Click the **Reboot** button and wait for the device to come back up.

For detailed documentation on 5G mobile broadband UTM Firewall configuration, se[e 5G Mobile](https://www.alliedtelesis.com/nz/en/documents/5G-mobile-UTM-firewall-feature-overview-and-configuration-guide)  [UTM Firewall Feature Overview and Configuration Guide](https://www.alliedtelesis.com/nz/en/documents/5G-mobile-UTM-firewall-feature-overview-and-configuration-guide).

### <span id="page-9-0"></span>Webroot renamed as OpenText

Available on: AR4050S, AR4050S-5G, and vFW

From version 5.5.3-0.1 onwards, the AlliedWare Plus provider for the Web Categorization and Web Control features has been renamed.

Formerly Webroot, the provider is now known as OpenText. While the name has changed, the functionality remains the same as before.

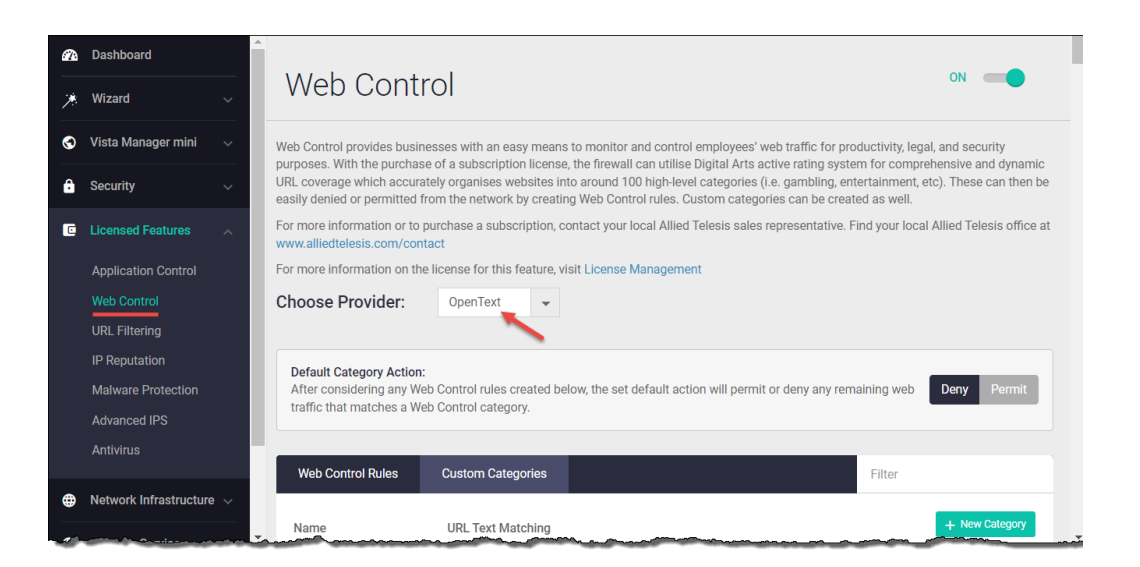

For more information about advanced network security features on the AlliedWare Plus UTM firewalls, see the [Advanced Network Protection Feature Overview and Configuration Guide](https://www.alliedtelesis.com/documents/advanced-network-protection-feature-overview-and-configuration-guide).

#### <span id="page-10-0"></span>SNMP configuration improved access

Available on devices running AlliedWare Plus version 5.5.1-1 onwards.

A Simple Network Management Protocol (SNMP) is the protocol used for communication between management stations and managed devices.

From Device GUI version 2.14.0 onwards, you can use the GUI to configure SNMP options, including the ability to create and delete views, groups, users, and supported traps. Previously, you needed to use the CLI to configure SNMP.

The **SNMP** menu is located under the **Network Services** menu:

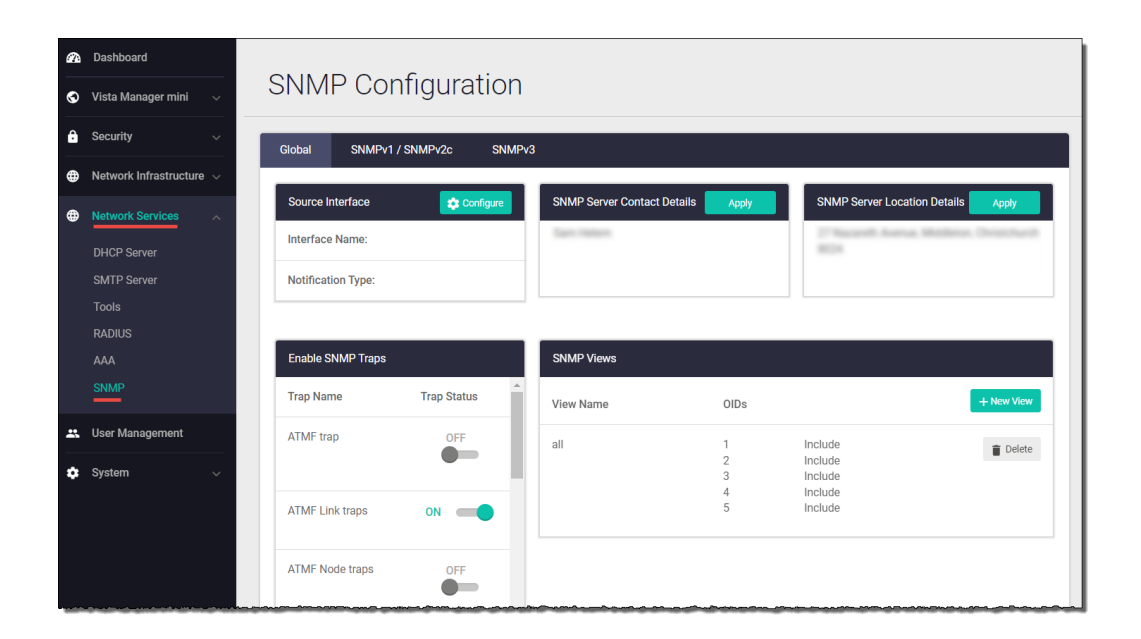

#### **Notes**

- You cannot edit views, groups, users, communities, and trap hosts. To make changes, you must first delete the view/group/user/community/trap host and then add it again.
- SNMP is enabled by default. You cannot enable or disable it from the Device GUI.

For more information about SNMP and AlliedWare Plus devices, see the [SNMP Overview and](https://www.alliedtelesis.com/documents/snmp-feature-overview-and-configuration-guide)  [Configuration Guide.](https://www.alliedtelesis.com/documents/snmp-feature-overview-and-configuration-guide)

### <span id="page-11-0"></span>Network map displays AMF Plus cross-links based on actual topology

Available on devices running AlliedWare Plus version 5.5.1-1 onwards.

From Device GUI version 2.14.0 onwards, the network map correctly draws AMF Plus cross-links between the AMF Plus nodes the cross-link is configured on. Previously all cross-links in a domain were drawn between the node and the Domain Controller.

**Previously** For example, in this older network map, the Domain Controller is the AR3050S. The two AMF Plus cross-links (indicated by arrows) were drawn based on the Domain Controller.

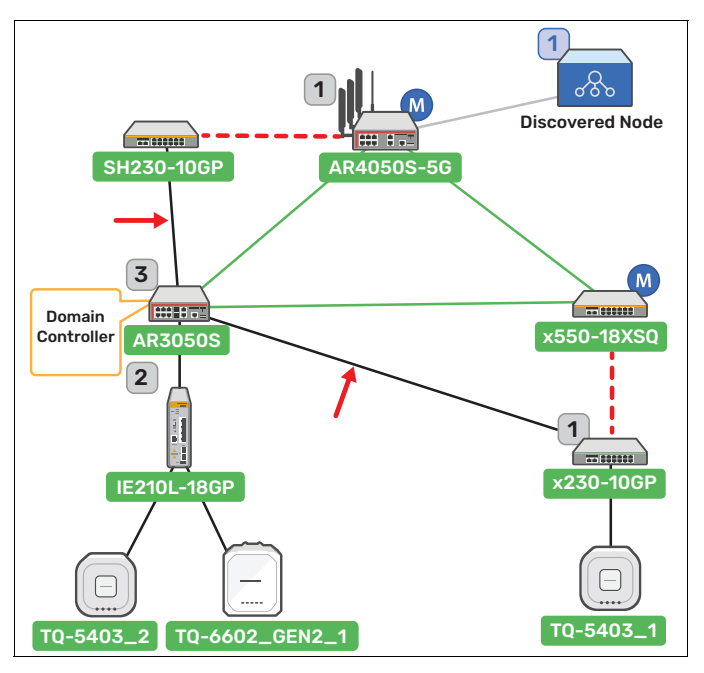

**Now** From Device GUI 2.14 onwards, the AMF Plus cross-links are displayed based on the actual topology.

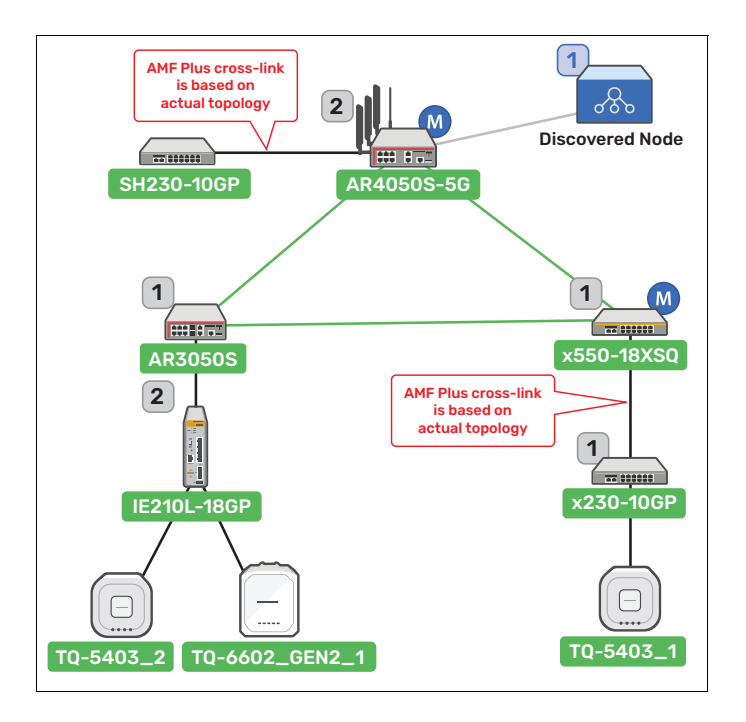

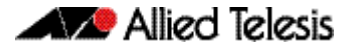

### <span id="page-12-1"></span><span id="page-12-0"></span>**Accessing and Updating the Web-based GUI**

This section describes how to access the GUI, check the version, and update it.

**Important Note:** Very old browsers may not be able to access the Device GUI. From AlliedWare Plus version 5.5.2-2.1 onwards, to improve the security of the communication for the Device GUI, ciphersuites which use RSA or CBC based algorithms have been disabled, as they are no longer considered secure. Note that the removal of ciphersuites using those algorithms may prevent some old versions of browsers from communicating with the device using HTTPS.

#### Browse to the GUI

Perform the following steps to browse to the GUI.

1. If you haven't already, add an IP address to an interface. For example:

awplus> enable

awplus# configure terminal

awplus(config)# interface vlan1

awplus(config-if)# ip address 192.168.1.1/24

Alternatively, on unconfigured devices you can use the default address, which is:

- « on switches: 169.254.42.42
- « on AR-Series: 192.168.1.1
- 2. Open a web browser and browse to the IP address from step 1.
- 3. The GUI starts up and displays a login screen. Log in with your username and password. The default username is manager and the default password is friend.

#### Check the GUI version

To see which version you have, open the System > About page in the GUI and check the field called **GUI version**.

If you have an earlier version than 2.14.0, update it as described in ["Update the GUI on switches" on page 14](#page-13-0) or ["Update the GUI](#page-14-0)  [on AR-Series devices" on page 15.](#page-14-0)

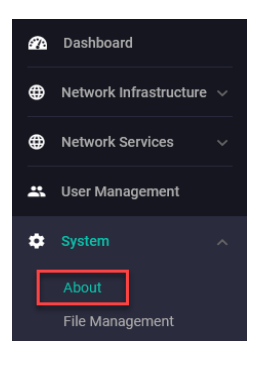

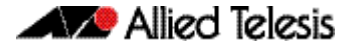

#### <span id="page-13-0"></span>Update the GUI on switches

Perform the following steps through the Device GUI and command-line interface if you have been running an earlier version of the GUI and need to update it.

- 1. Obtain the GUI file from our Software Download center. The filename for v2.14.0 of the GUI is:
	- « awplus-gui\_553\_29.gui
	- « awplus-gui\_552\_29.gui, or
	- « awplus-gui\_551\_29.gui

Make sure that the version string in the filename (e.g. 553) matches the version of AlliedWare Plus running on the switch. The file is not device-specific; the same file works on all devices.

2. Log into the GUI:

Start a browser and browse to the device's IP address, using HTTPS. You can access the GUI via any reachable IP address on any interface.

The GUI starts up and displays a login screen. Log in with your username and password.

The default username is manager and the default password is friend.

#### 3. Go to **System** > **File Management**

4. Click **Upload**.

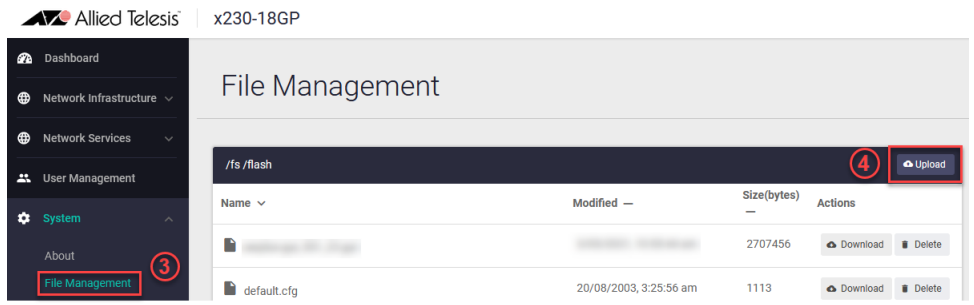

5. Locate and select the GUI file you downloaded from our Software Download center. The new GUI file is added to the **File Management** window.

You can delete older GUI files, but you do not have to.

6. Reboot the switch. Or alternatively, use a Serial console connection or SSH to access the CLI, then use the following commands to stop and restart the HTTP service:

```
awplus> enable
awplus# configure terminal
awplus(config)# no service http
awplus(config)# service http
To confirm that the correct file is now in use, use the commands:
awplus(config)# exit
```

```
awplus# show http
```
#### <span id="page-14-0"></span>Update the GUI on AR-Series devices

**Prerequisite:** On AR-Series devices, if the firewall is enabled, you need to create a firewall rule to permit traffic generated by the device that is destined for external services. See the "Configuring a Firewall Rule for Required External Services" section in the [Firewall and](http://www.alliedtelesis.com/documents/firewall-and-network-address-translation-feature-overview-and-configuration-guide)  [Network Address Translation \(NAT\) Feature Overview and Configuration Guide.](http://www.alliedtelesis.com/documents/firewall-and-network-address-translation-feature-overview-and-configuration-guide)

Perform the following steps through the command-line interface if you have been running an earlier version of the GUI and need to update it.

1. Use a Serial console connection or SSH to access the CLI, then use the following commands to download the new GUI:

awplus> enable awplus# update webgui now

Perform the following steps if you have been running an earlier version of the GUI and need to update it.

1. Use a Serial console connection or SSH to access the CLI, then use the following commands to download the new GUI:

awplus> enable awplus# update webgui now

2. Browse to the GUI and check that you have the latest version now, on the **System** > **About** page. You should have v2.14.0 or later.

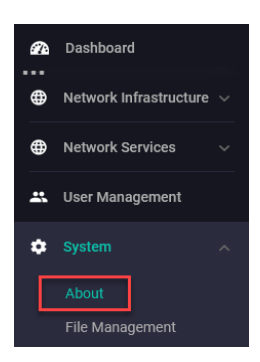